# Vejledning til

# ansøgningsselvbetjening

Denne vejledning er til brug af selvbetjeningen for Sammenhængende arealer i eller i tilknytning til Natura 2000-områder. Det er ikke en endelig vejledning til, hvilke krav og regler en ansøgning og et ansøgningsareal skal overholde.

Alle data vist i denne vejledning er enten fra en fiktiv testperson eller Miljøstyrelsen.

Hvis du ønsker at søge om tilskud til Sammenhængende arealer i eller i tilknytning til Natura 2000-områder, skal du følge linket, du kan finde på hjemmesiden om [Sammenhængende arealer i og i tilknytning til Natura](https://mst.dk/natur-vand/natur/tilskud-til-skov-og-naturprojekter/sammenhaengende-arealer/)  [2000-områder.](https://mst.dk/natur-vand/natur/tilskud-til-skov-og-naturprojekter/sammenhaengende-arealer/)

Inden du går i gang med ansøgningen via selvbetjeningen er det en god idé, at du sætter dig ind i reglerne for tilskudsordningen. Du kan læse mere om reglerne i Vejledningen og Bekendtgørelsen, samt de andre hjælpedokumenter, der er lagt op på hjemmesiden. Det vil også være en god idé at udforske, hvilke af dine arealer, du ønsker skal indgå i ordningen, og hvilke der kan opfylde kravene til ordningen. Du kan f.eks. tegne skitser i [MiljøGIS](https://miljoegis3.mim.dk/spatialmap?profile=privatskovtilskud) og bruge hjælpelagene til at præcisere, hvor dine arealer kan opnå tilsagn.

Når du åbner linket til selvbetjeningen skal du logge ind med NemID.

Det er altid muligt at gemme en ansøgning i 14 dage. Det gøres ved at vælge "Log ud" øverst i skærmbilledet. Du kan også slette din indtastning ved at vælge "Luk og slet indtastning" nederst i skærmbilledet. Hvis du benytter en computer, der er offentlig tilgængelig f.eks. på biblioteket, så anbefaler vi, at du altid logger ud af selvbetjeningen og ikke blot lukker vinduet ned.

#### Ønsker du at agere som privat person eller virksomhed?

Hvis du logger ind med dit private NemID (CPR-nummer), så kan du vælge at agere som privatperson eller at agere på vegne af en virksomhed, du selv ejer.

Det gør du, ved at vælge "Virksomhed" i stedet for "Privat" og indtaste CVR-nummeret på dit firma i det felt, der dukker op.

Hvis du logger ind med et medarbejder ID (CVR-nummer), så kan du kun agere som virksomhed.

#### Ønsker du at agere som privatperson eller virksomhed  $\star\;\bm\Theta$

Du er logget ind med et privat NemID. Hvis du ejer eller repræsenterer en virksomhed, og du ønsker at agere som virksomheden uden at logge ind med en NemID medarbejdersignatur, skal du ændre markeringen til "virksomhed".

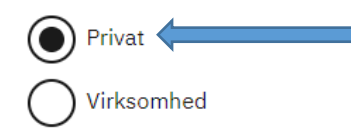

#### Oplysninger om dig

#### Navn \* Vejnavn og husnummer \* Tinnie Jacobsen Faksegade 13,5 tv  $CPR *$ Postnummer \* 0210841008 2100 Tlf  $\star$  $By *$ 22334455 København Ø Bemærkninger til oplysninger fra CVR/CPR registrene Land  $\star$ Danmark

#### Ønsker du at agere som privatperson eller virksomhed  $\star\;\bm\Theta$

Du er logget ind med et privat NemID. Hvis du ejer eller repræsenterer en virksomhed, og du ønsker at agere som virksomheden uden at logge ind med en NemID medarbejdersignatur, skal du ændre markeringen til "virksomhed".

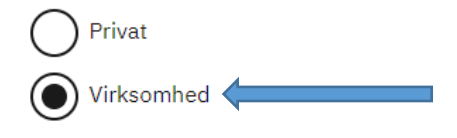

#### Oplysninger om dig

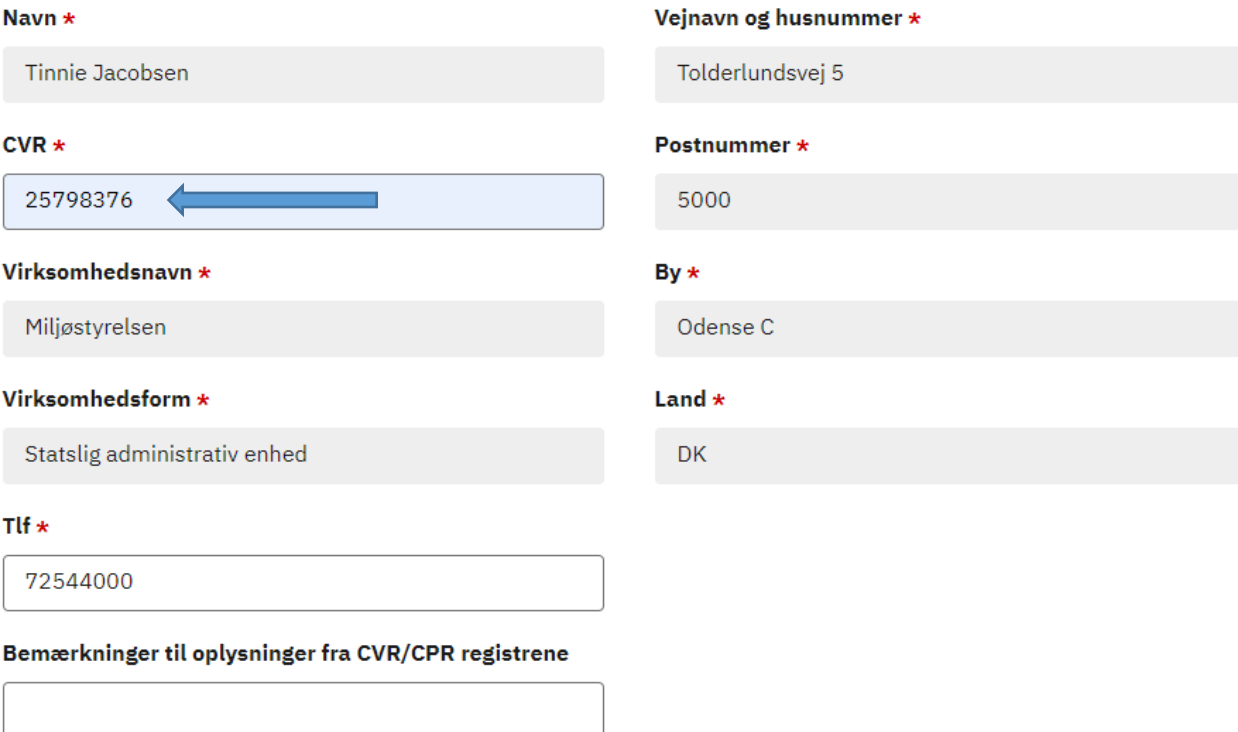

#### Ansøger du på vegne af en anden?

Hvis du selv indsender din egen ansøgning skal du vælge "Nej" til dette spørgsmål.

# Ansøger du på vegne af en anden? $\star\; \bm\Theta$

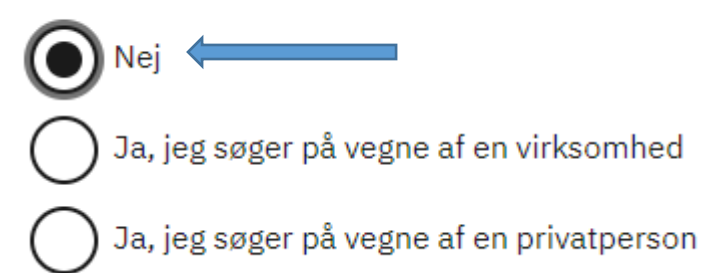

Hvis du søger på vegne af en virksomhed, skal du vælge "Ja, jeg søger på vegne af en virksomhed" og indtaste virksomhedens CVR-nummer i det relevante felt. Systemet vil derefter selv slå op i CVR-registreret og udfylde de felter, der er tilgængelige. Du vil stadig skulle udfylde "Kontaktperson" og "Telefonnummer". Der skal vedhæftes en fuldmagt underskrevet af en der kan repræsentere virksomheden.

OBS: Hvis du søger på vegne af din egen virksomhed skal du i det første spørgsmål vælge at agere som virksomhed og ikke søge på vegne af den.

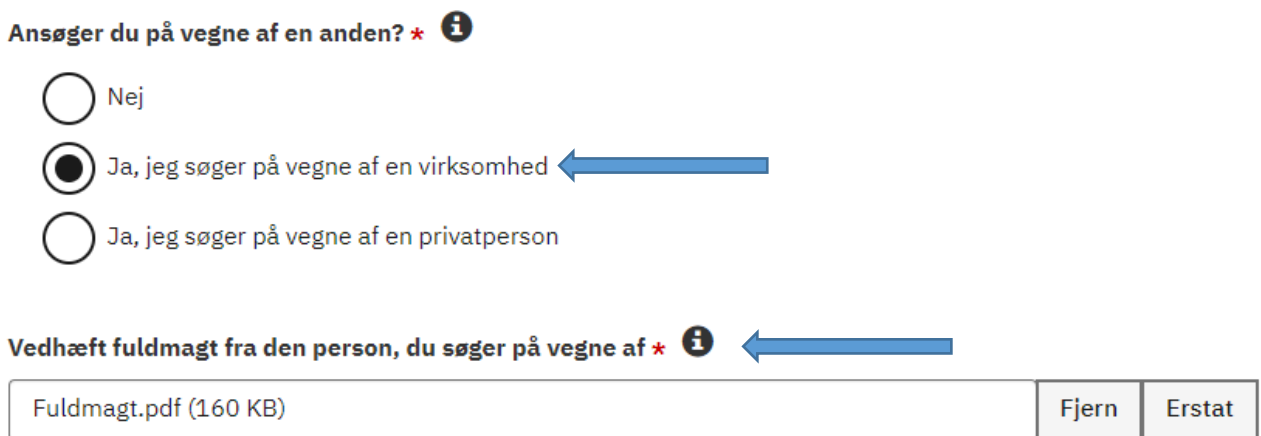

#### Oplysninger om den du søger på vegne af

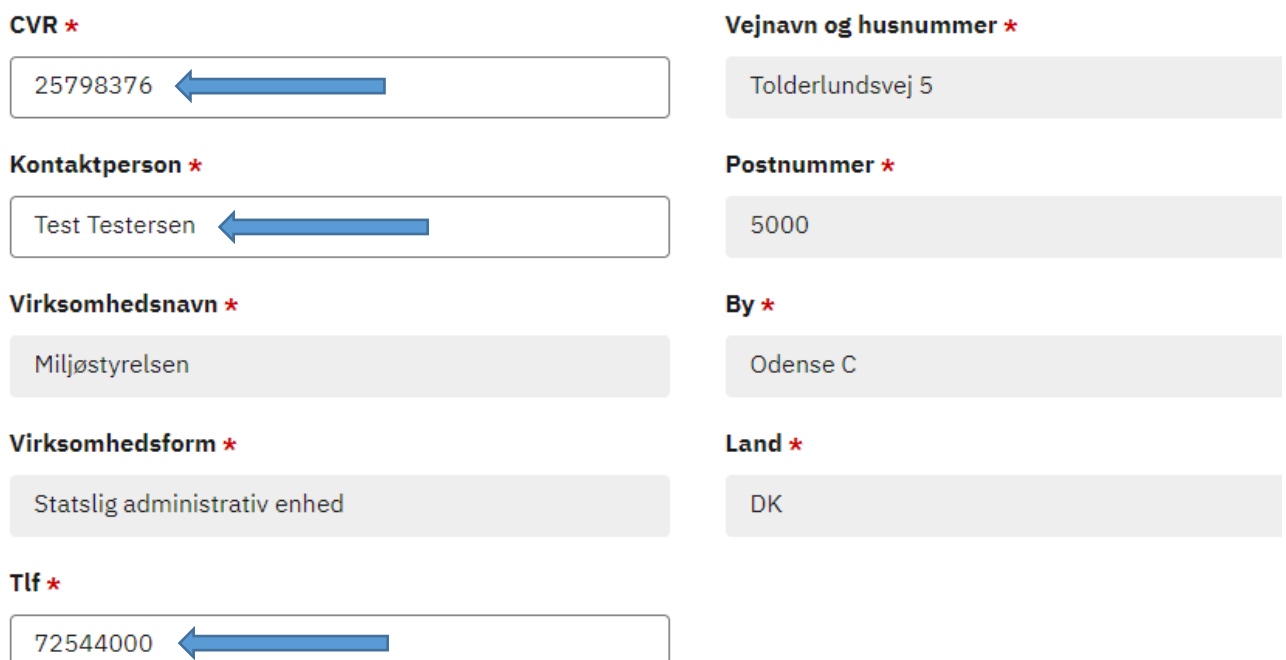

Hvis du søger på vegne af en privatperson skal du vælge "Ja, jeg søger på vegne af en privatperson" og indtaste alle stjernemarkerede felter om personen. Du skal vedhæfte en fuldmagt, der er underskrevet af personen, du søger på vegne af, samt fuldmagter fra eventuelle medejere/ligestillingsejere til den udpegede ansøger.

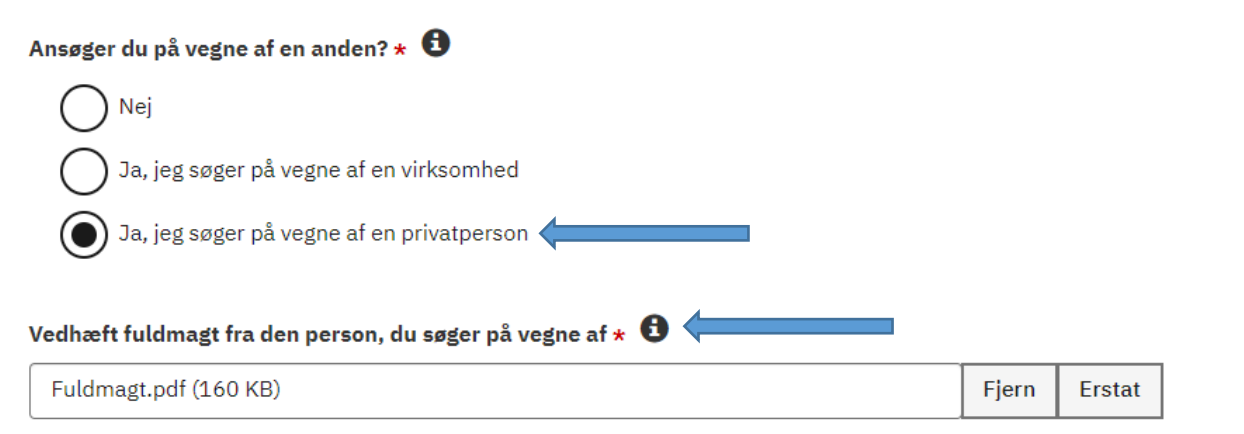

#### Oplysninger om den du søger på vegne af

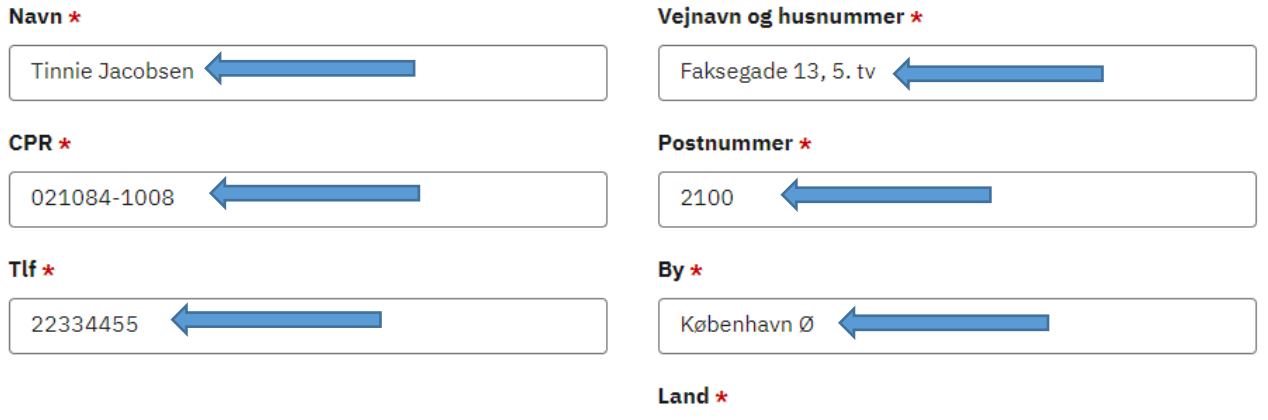

DK

#### I hvilket område af landet ligger arealet/arealerne?

Du skal angive i hvilken del af landet de arealer, du ønsker at søge på, ligger. Det skal gøres for at Miljøstyrelsen kan fordele ansøgningerne til de relevante sagsbehandlere i landet.

#### I hvilket område af landet ligger arealet/arealerne? \*

En kommune i Jylland (kommunekode 500-899) En kommune på Sjælland, Fyn, Bornholm eller nærliggende øer (kommunekode

#### Oplysninger om ejendommen(e)

Her skal du indtaste ejendomsnummeret som arealet, du søger om tilskud til, ligger på. Hvis arealet/arealerne ligger på flere ejendomsnumre skal du tilføje en indtastning ved at trykke på "Tilføj ejendomsnummer".

#### Oplysninger om ejendommen(e)  $\star$   $\bullet$

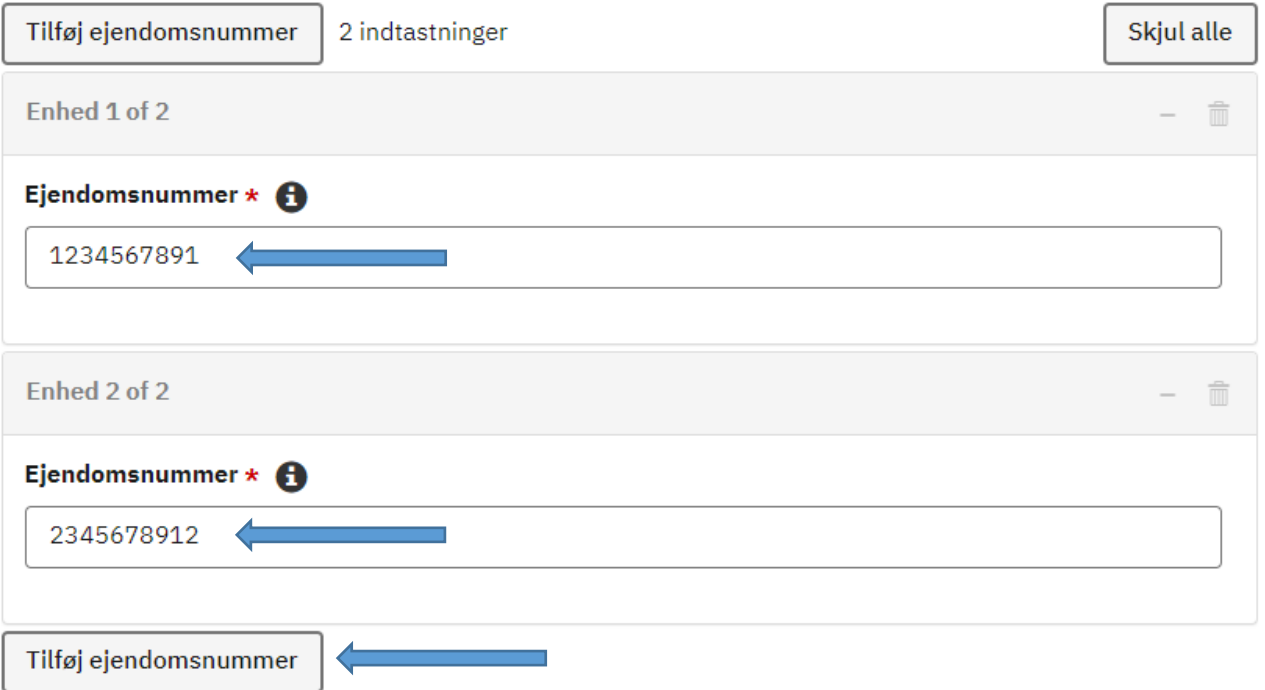

#### Oplysninger om areal som skal ekstensiveres

Den næste del af ansøgningsprocessen er information om de arealer der søges om tilskud til.

Hvis du ikke allerede har gjort det, skal du indtegne det/de arealer du søger tilskud til i MiljøGIS. Du kan følge linket (blå pil), der fører direkte indtil MiljøGIS. For yderligere vejliedning angående MiljøGIS, kan du følge det andet link (sort pil).

Når dette er gjort, kan du gå videre til at besvare spørgsmål angående de arealer, du søger tilskud til.

### Tilskud til sammenhængende arealer i Natura 2000-områder

Felter markeret med \* er påkrævede og skal altid udfyldes.

**SIDST GEMT 14:46:29** 

Arealer: Du kan søge om et eller flere arealer. Hvis du vil søge om flere delarealer, skal du udfylde nedenstående spørgsmål for det første areal. Over og under spørgsmålene finder du knappen "Tilføj nyt areal", hvor du kan oprette flere grupper med de samme spørgsmål. Du skal besvare alle spørgsmålene for hvert af de delarealer, du vil ansøge om.

MiljøGIS: Det areal eller de delarealer du ansøger om, skal du indtegne i MiljøGIS. Klik her for at indtegne dine arealer i MiljøGIS Klik her for at se vejledningen til MiljøGIS

Det navn, du giver dit areal i MiljøGIS i bemærkningsfeltet, samt arealstørrelsen og et oversigtskort skal indtastes for det areal, du ønsker at søge på. Derudover skal du udfylde de spørgsmål der er for hvert areal. Nogle svar vil give anledning til, at der dukker hjælpetekster op. De giver informationer om, hvad der kan og ikke kan lade sig gøre og i nogle tilfælde vil det være relevant at vedhæfte dokumenter, f.eks. en fredning.

Hvis du ønsker at søge tilskud til flere arealer skal du tilføje en indtastning for hvert areal ved at trykke på "Tilføj nyt areal".

Oplysninger om areal som skal ekstensiveres \*

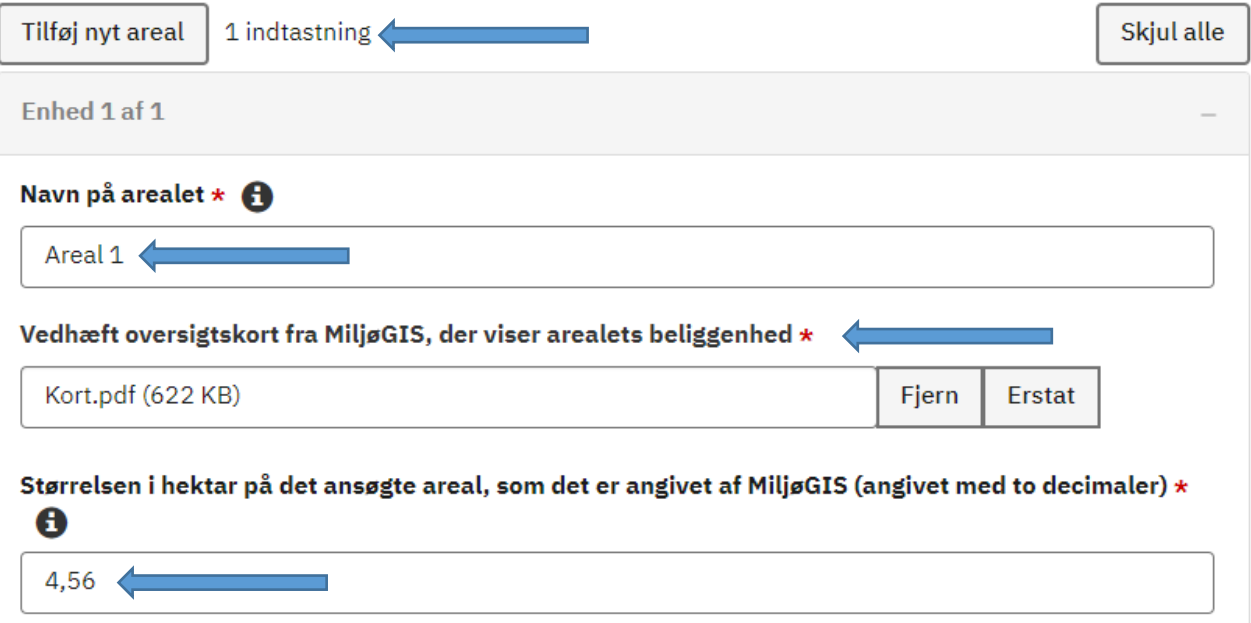

#### Nederst på siden kan du se det samlede areal for din ansøgning. Har du andre relevante vedhæftninger skal du tilføje dem i feltet nedefor.

Samlet ansøgt areal

#### Samlet areal for dine områder (ha)

4,56

#### Andre vedhæftninger, fx eventuelle tilladelser og dispensationer fra offentlige myndigheder

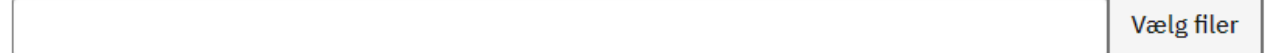

Du kan vælge flere filer.

#### Tro og love erklæring

Det sidste du skal for at kunne sende din ansøgning er at krydse af i felterne nedenunder. Det skal du, fordi Miljøstyrelsen forholder sig til de oplysninger, du sender ind og Miljøstyrelsen kan give afslag på din ansøgning, hvis du ikke giver retvisende og fyldestgørende oplysninger.

## Tro og love

Jeg erklærer på tro og love følgende:

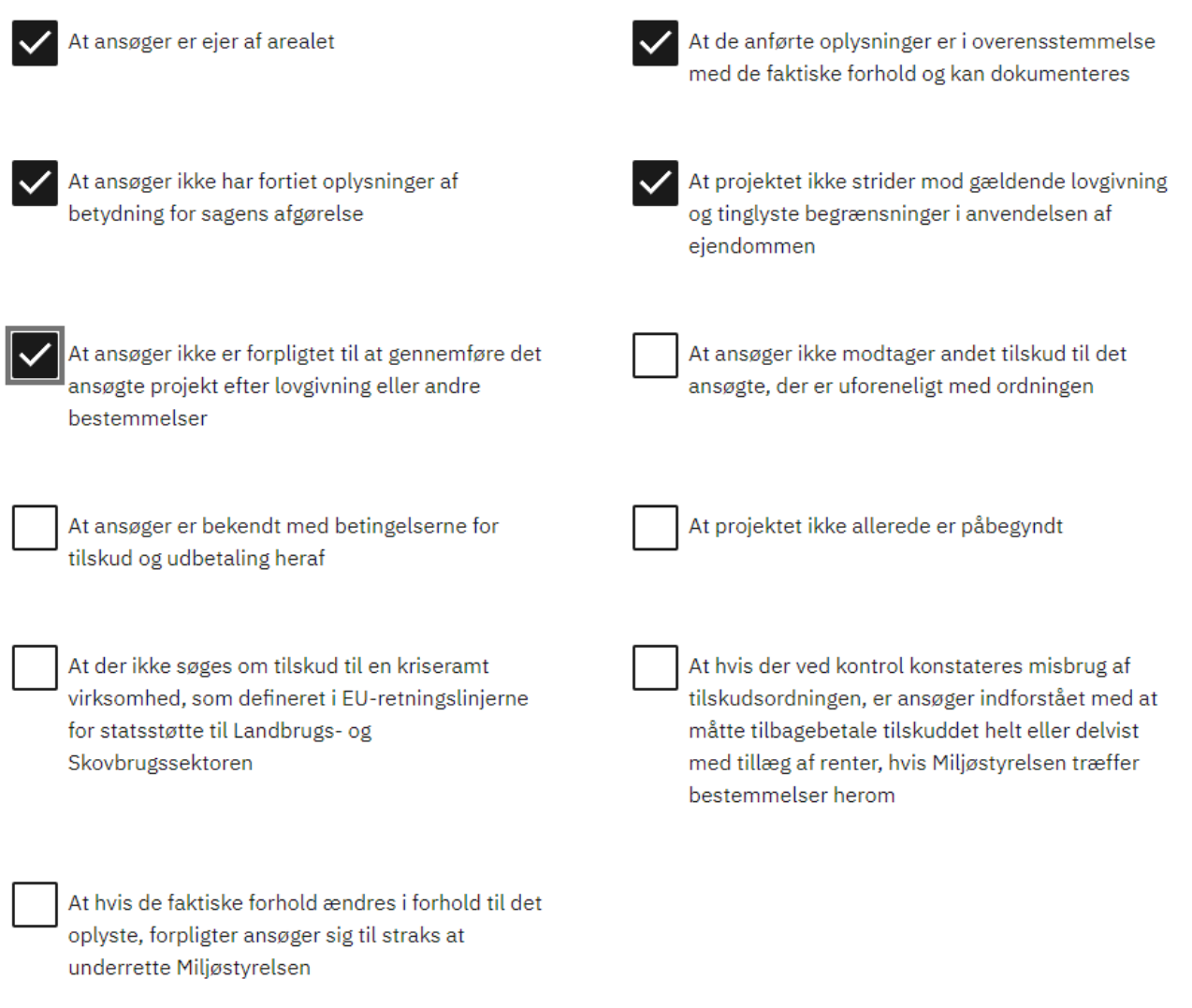

#### Opsummerings siden

Når du har udfyldt alle de relevante felter kommer du til opsummeringssiden. Her kan du se alle de oplysninger, du har skrevet ind og sender afsted til Miljøstyrelsen. Hvis du opdager en fejl på en af siderne kan du trykke "Gå til side" ved den relevante for at komme tilbage og rette dine indtastede oplysninger. Når du er klar til at sende ansøgningen ind, trykker du blot på "Send" og der vil herefter blive vist en kvitteringsside, ligesom du modtage en kvittering i din e-boks indeholdende en opsummering.

#### Erklæring

Gå til siden

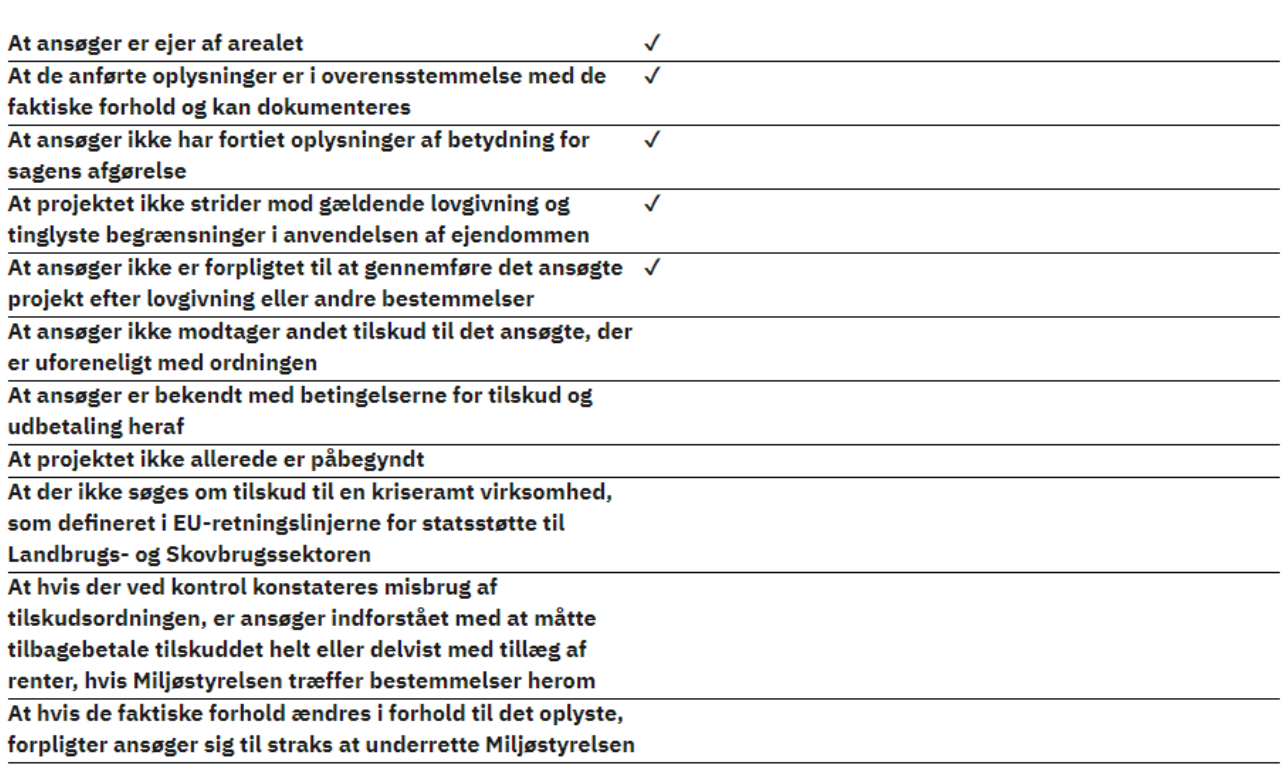

Forrige

Send

Luk og slet indtastning